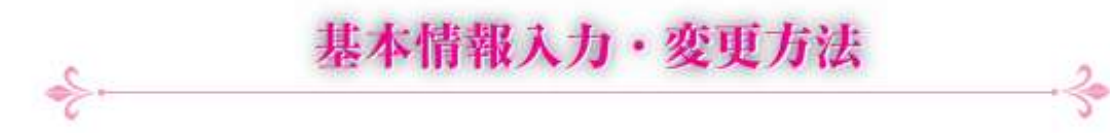

1. 会員サイトから各自ログインしてください。 <https://jcr.smartcore.jp/> ログイン画面の「ユーザーセンター」をクリックしてください。

会員専用 ミ ユーザーセンタ **MARINEZ** 

土ファイル

Q easy

 $Q$  and

番グループ

% Militardea

2.「プロフィール2コフィール編集」をクリックして ください。→更に「プロフィールの編集をクリックして、 編集画面に進んでください。

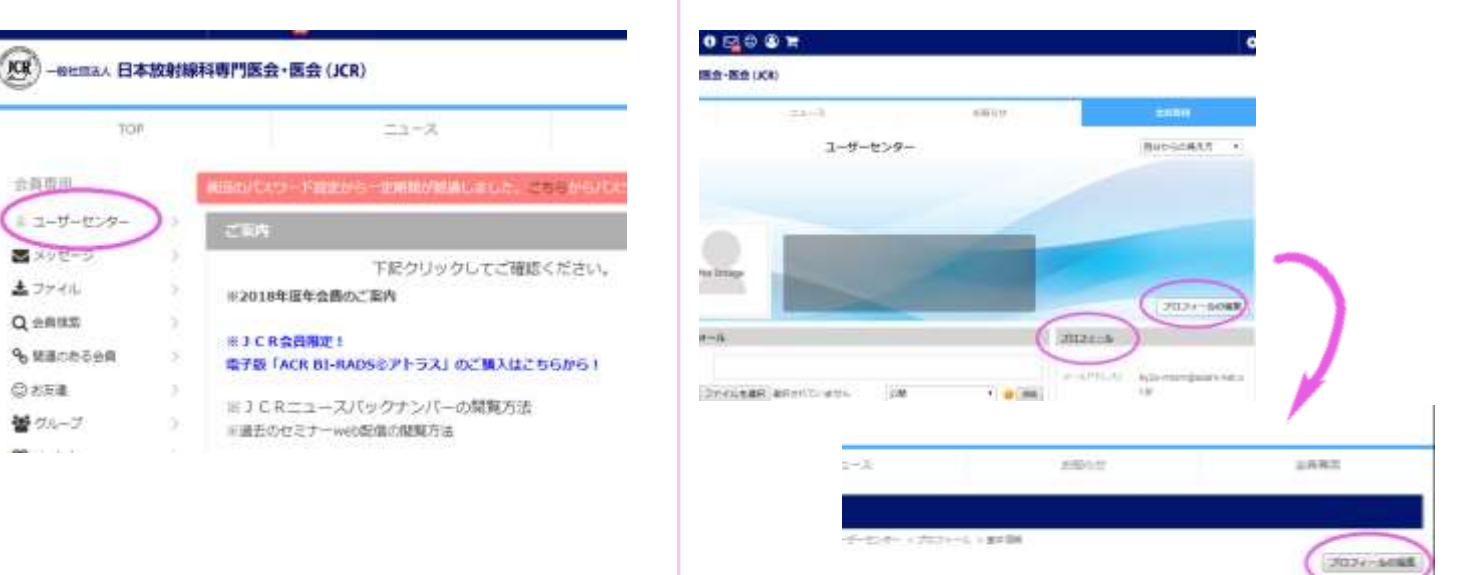

## 3. データの入力と公開の切り替えをお願い致します。 | 4. 専門領域 (臓器)、コメントは名簿用に設定された

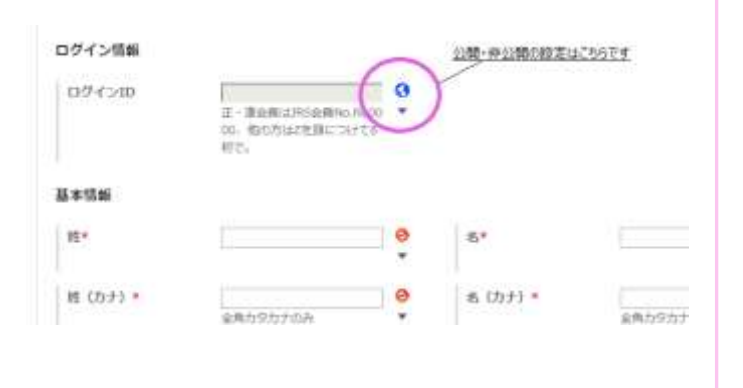

項目です。必ずご入力ください。

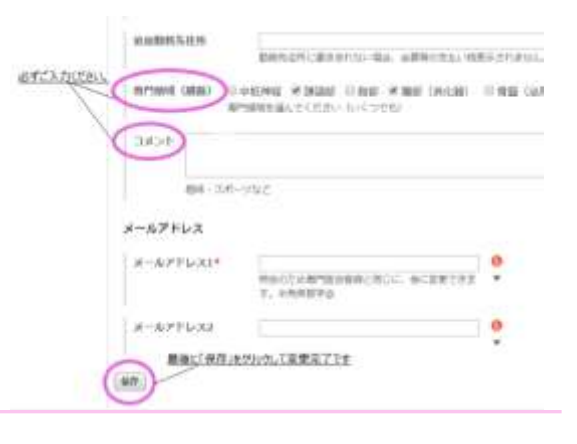

5. 写真のアップは、 ● こちらにポイントすると出る 「MY フォト」か、「ユーザーアイコン編集」からできます。

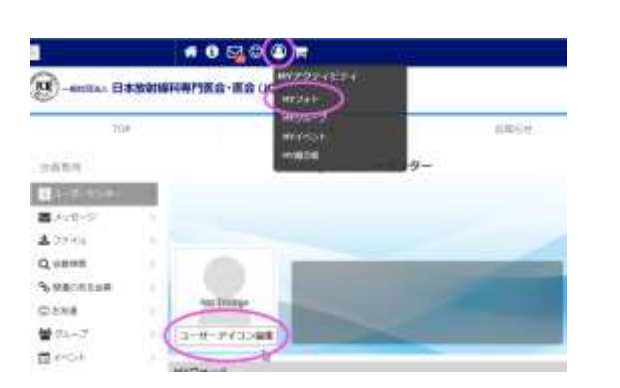

6.350 ピクセル四方/350dpi のデータでお願いします。 公開、非公開の切り替えもお願いします。

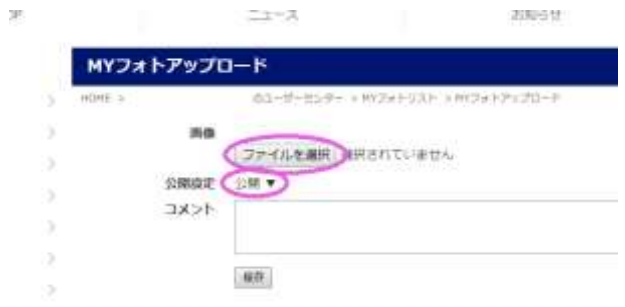